# Adobe Acrobat 6.0 Professional

Manual

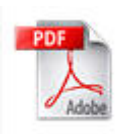

Jennifer Thomas

# Adobe Acrobat 6.0 Professional Manual

## Purpose

The Adobe Acrobat 6.0 Professional Manual will teach you to create, edit, save, and print PDF files. You will also learn some of Adobe's collaborative functions, such as adding notes, inserting editing marks, and highlighting text.

This manual is designed to assist college students and professors with PDF creation and various collaborative tasks, such as editing or commenting on a document.

# Why Use Adobe Acrobat?

In the world of software, most documents cannot be viewed unless the user has the source program that created the document. This means that a user who creates a document in a certain program can only share that document electronically with other users who have the same program on their computer.

Adobe offers a program called Adobe Reader that can be downloaded for free from the Adobe website. Adobe Reader allows users to open and view files saved in Adobe's proprietary Portable Document Format. PDF files can be created through Adobe Acrobat, and many third-party programs allow users to "print to Adobe" and create PDF copies of existing documents. Adobe Reader is compatible with all current operating systems, which makes PDF files easy to distribute widely. Students and professors can share their documents without hearing the dreaded phrase, "I can't open this file."

Both Adobe Acrobat and Adobe Reader embed settings, fonts, and images into the PDF file so that the file appears exactly the same regardless of what kind of computer the file is opened on. Reader (or Acrobat) displays the same layout even if the file recipients do not have certain fonts installed on their computers.

Adobe Acrobat offers a wide range of collaborative tools that can be used for editing and commenting. For instance, professors find the tools useful for giving feedback on a student's homework. Students can use the tools to work together and finalize a project. Acrobat is designed to make collaboration easy.

# How Adobe Acrobat and Adobe Reader Differ

Adobe Acrobat and Adobe Reader do not serve the same purposes. Adobe Reader is designed primarily for viewing and printing PDF files. Adobe Acrobat provides a full suite of PDF creation, editing, and collaborative tools.

Adobe Reader is free and available for download from Adobe at http://www.adobe.com/products/acrobat/readstep2.html.

With Adobe Reader, users can open and view PDF files even if they do not have Adobe Acrobat. However, Adobe Reader users are limited primarily to the following activities:

- Open PDF documents
- Navigate through documents
- Print PDF documents
- Save PDF documents

To create, edit, or comment on a PDF file, you must use Adobe Acrobat.

# Contents

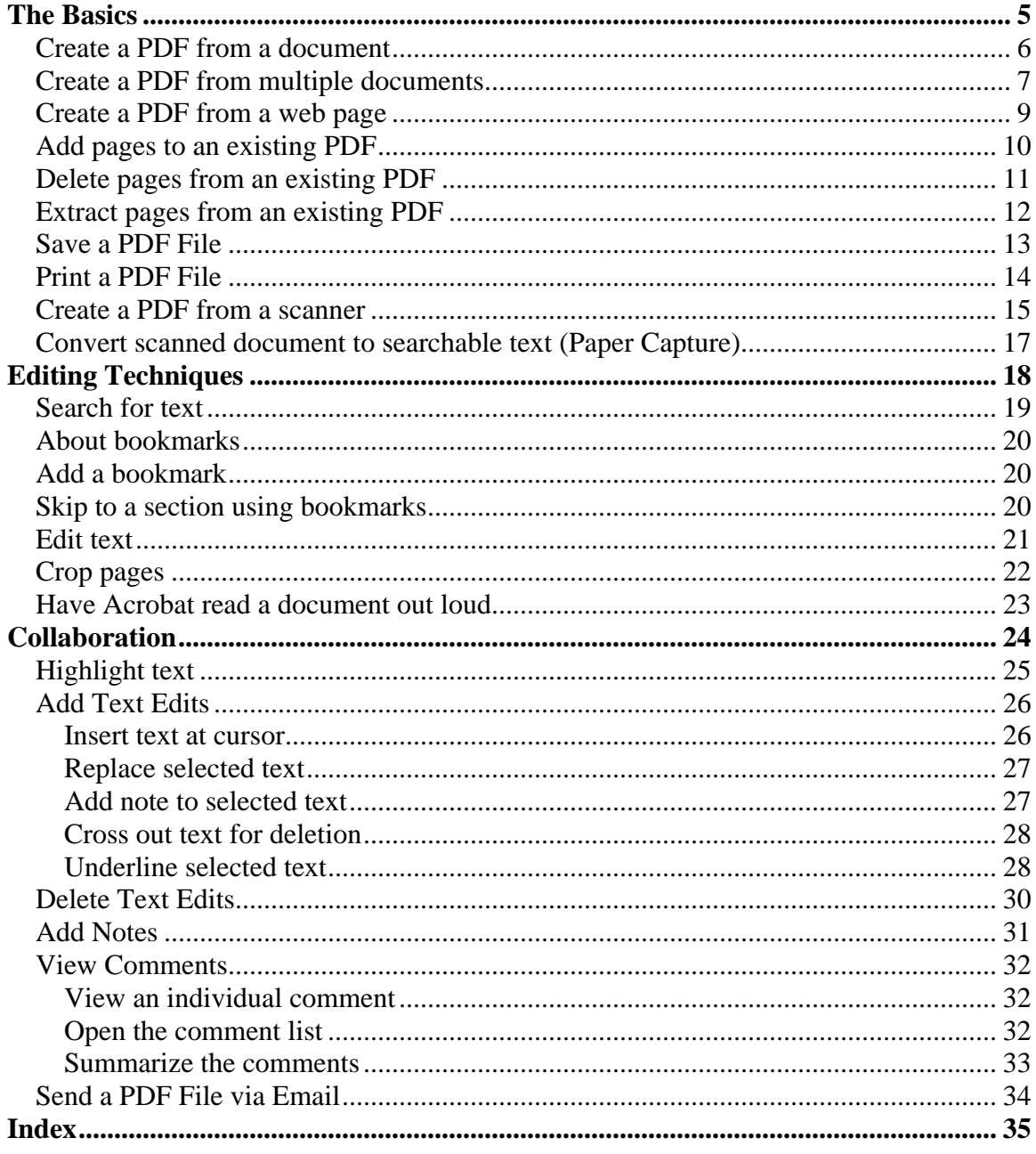

# The Basics

<span id="page-4-0"></span>In this chapter you will learn to do the following:

- Create a PDF
- Add and remove pages from a PDF
- Save a PDF
- Print a PDF
- Perform a paper capture

# <span id="page-5-0"></span>Create a PDF from a document

Adobe Acrobat can convert documents of other file types into PDF files. These programs include but are not limited to Microsoft Word, Excel, PowerPoint, picture formats (JPGs, GIFs, TIFs), HTML documents, and much more. The size and layout of the pages created by Adobe Acrobat is determined by the page setup in your source document.

1. Click **File** > **Create PDF** > **From File**

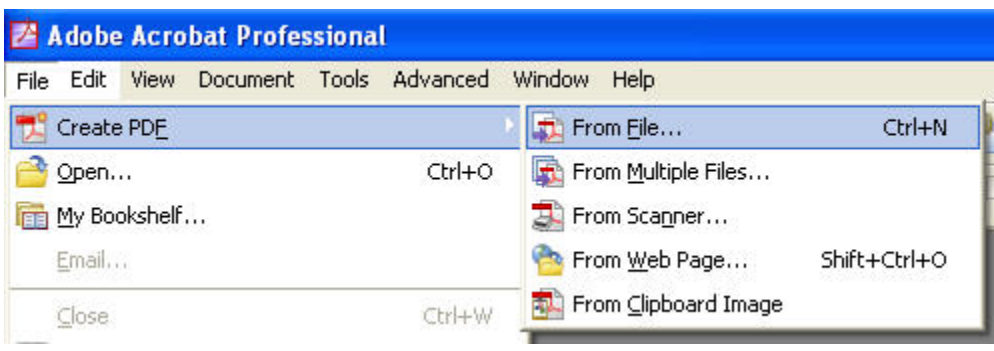

- 2. Browse to find the document you want to convert to PDF.
- 3. Click on the file and press the **Open** button. Adobe Acrobat will create a PDF from the document.

# <span id="page-6-0"></span>Create a PDF from multiple documents

When you want to merge several files into one PDF file, you should use the Create a PDF from Multiple Documents command. Adobe Acrobat will bring all of your selected files together in the order you specify.

You can include different file formats. When the files are imported, Acrobat will use the page layout settings specified in each file.

1. Click **File** > **Create PDF** > **From Multiple Files**. The **Create PDF from Multiple Documents** window will open.

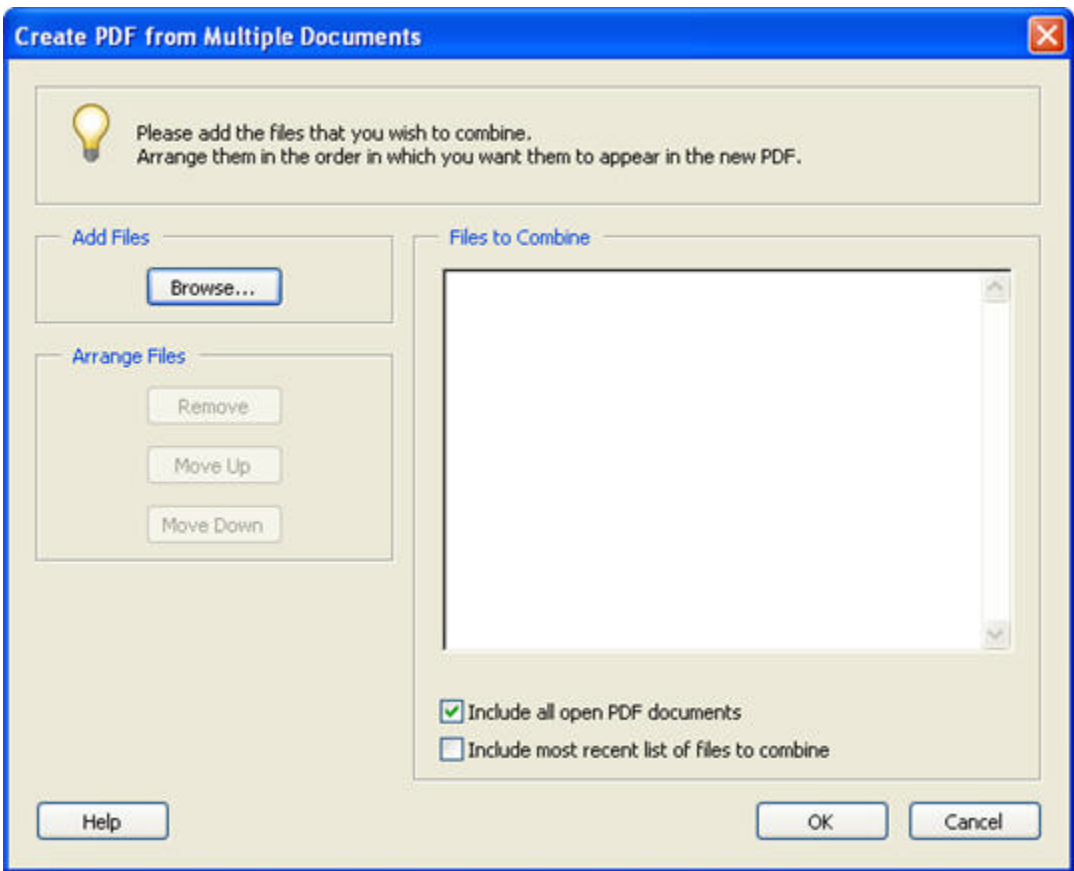

2. To add documents, click the **Browse** button and select the documents you want to use.

**Tip**: You can insert a document more than once.

3. Arrange documents in the order you want them to appear in the PDF by using the **Move Up**, **Move Down**, and **Remove** buttons.

# Create a PDF from multiple documents, continued

4. Click **OK**. Adobe Acrobat will create a PDF from the documents you selected.

# <span id="page-8-0"></span>Create a PDF from a web page

Adobe Acrobat will convert a web page into a PDF document. Links, images, and text will be preserved in the PDF, but the appearance of the PDF may be slightly different because Acrobat usually needs to shrink web page elements to fit onto a standard PDF page (default 8.5" x 11"). You can make advanced selections to set the layout and size of the PDF page.

1. Click **File** > **Create PDF** > **From Web Page.** The **Create PDF from Web Page** window will open.

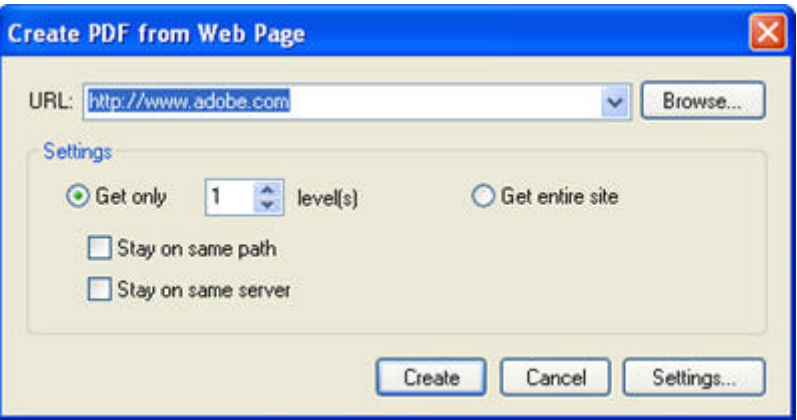

- 2. Enter the URL of the web page to be converted.
- 3. Choose how many levels of the site you wish to retrieve. Levels are determined by the website's structure. In general, the more levels you choose, the more pages will be included in your PDF. Alternatively, you can select "Get entire site" to create a PDF from all of the site pages. This option may take a long time to process.

**Tip**: If you only want a PDF of the web page you are currently viewing, choose "Get only 1 level".

- 4. If you want Adobe to stay on the same path or the same server when retrieving pages for the PDF, click on the appropriate boxes. These options restrict the links Acrobat follows to gather web pages. They are only necessary if you want to get more than one level of a website.
- 5. If you want to set the page layout and size, click **Settings…** When you are finished making your advanced selections, click **OK**.
- 6. Click **Create**. Adobe Acrobat will create a PDF from the web page you selected.

# <span id="page-9-0"></span>Add pages to an existing PDF

- 1. Open the existing PDF.
- 2. Click **Document** > **Pages** > **Insert.** The **Select File to Insert** window appears.
- 3. Select the file to insert. The **Insert Pages** window appears.

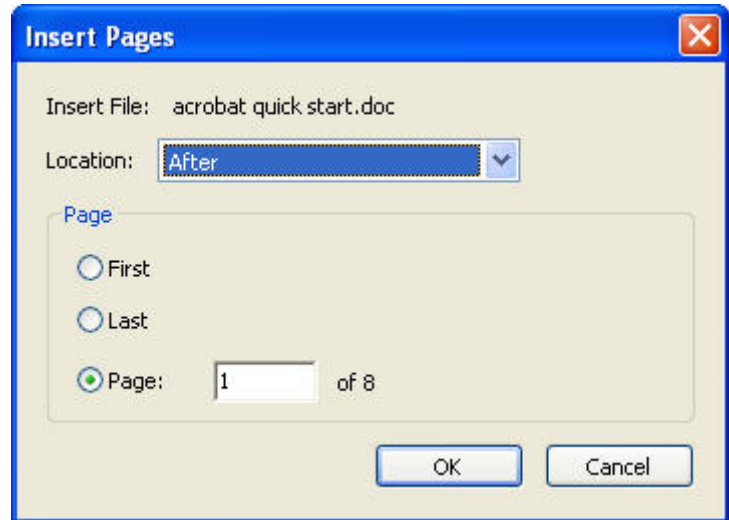

- 4. Choose where to insert the file into the existing PDF. You can place the new pages before or after the first page, the last page, or a specific page in the existing PDF.
- 5. Click **OK**.Acrobat will insert the new pages into the existing PDF.

# <span id="page-10-0"></span>Delete pages from an existing PDF

Deletion permanently removes pages from a PDF file.

- 1. Open the existing PDF.
- 2. Click **Document** > **Pages** > **Delete**. The **Delete Pages** window appears.
- 3. Select the pages to delete.

**Tip**: Acrobat displays page numbers at the bottom of the workspace. Use these numbers when choosing a page to delete.

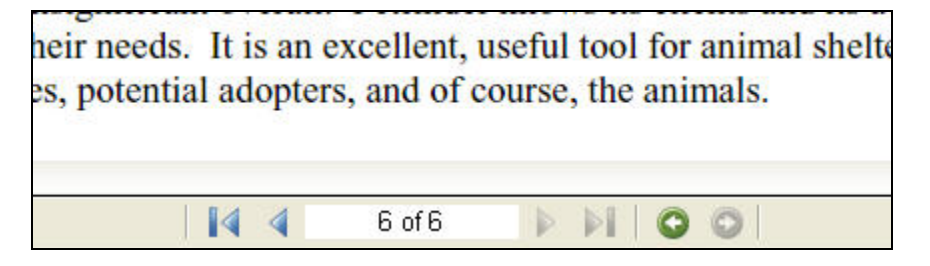

4. Click **OK**. Acrobat will delete the pages you selected.

# <span id="page-11-0"></span>Extract pages from an existing PDF

From an existing PDF file, extraction creates a new PDF file that contains the pages you select for extraction.

- 1. Open the existing PDF.
- 2. Click **Document** > **Pages** > **Extract**. The **Extract Pages** window appears.

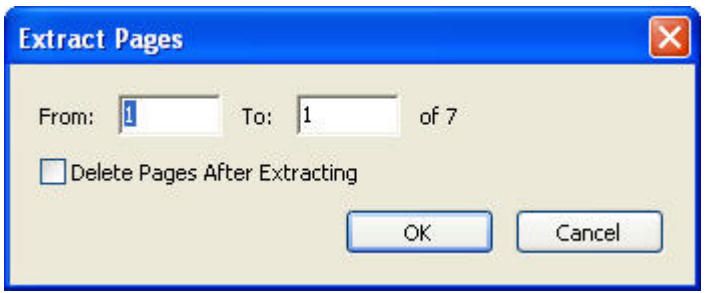

3. Select the pages to extract.

**Tip**: Acrobat displays page numbers at the bottom of the workspace. Use these numbers when choosing pages to extract.

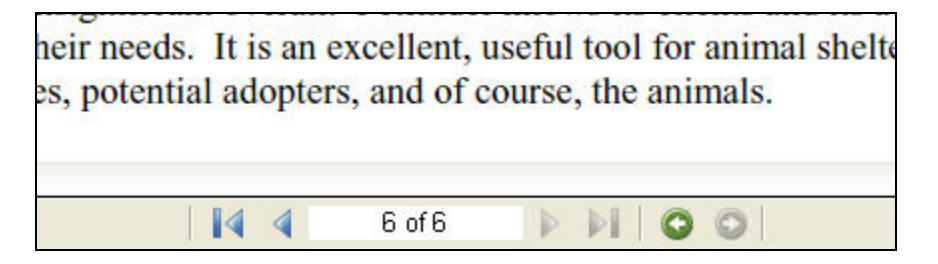

4. Choose whether to delete the pages after extracting. Choosing this option will delete the selected pages from the original PDF.

# <span id="page-12-0"></span>Save a PDF File

Adobe can save your document in a variety of file formats. What you select depends on how you want to use the file. If you want to collaborate on the document with others using Adobe Acrobat, or if you want others to view the document in Adobe Reader, you will want to save the file as a PDF.

1. Click **File** > **Save As**. The **Save As** window appears.

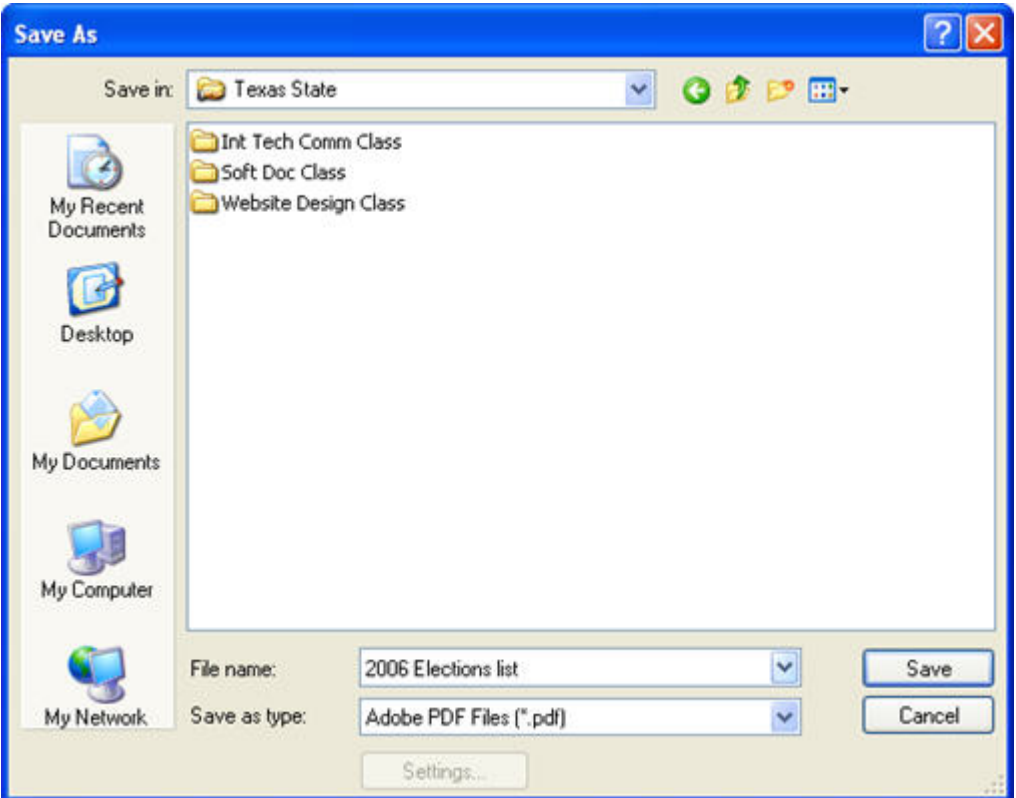

- 2. Browse to the location where you want to save the file.
- 3. Enter the name of your file.
- 4. Select the type of file to save the document as.
- 5. Click **Save**.

# <span id="page-13-0"></span>Print a PDF File

Although Adobe Acrobat offers advanced printing options, most users will find the basic printing features will meet most of their needs. This manual covers the steps for basic printing.

- 1. Open the file you wish to print.
- 2. Click **File** > **Print**. The **Print** window appears.

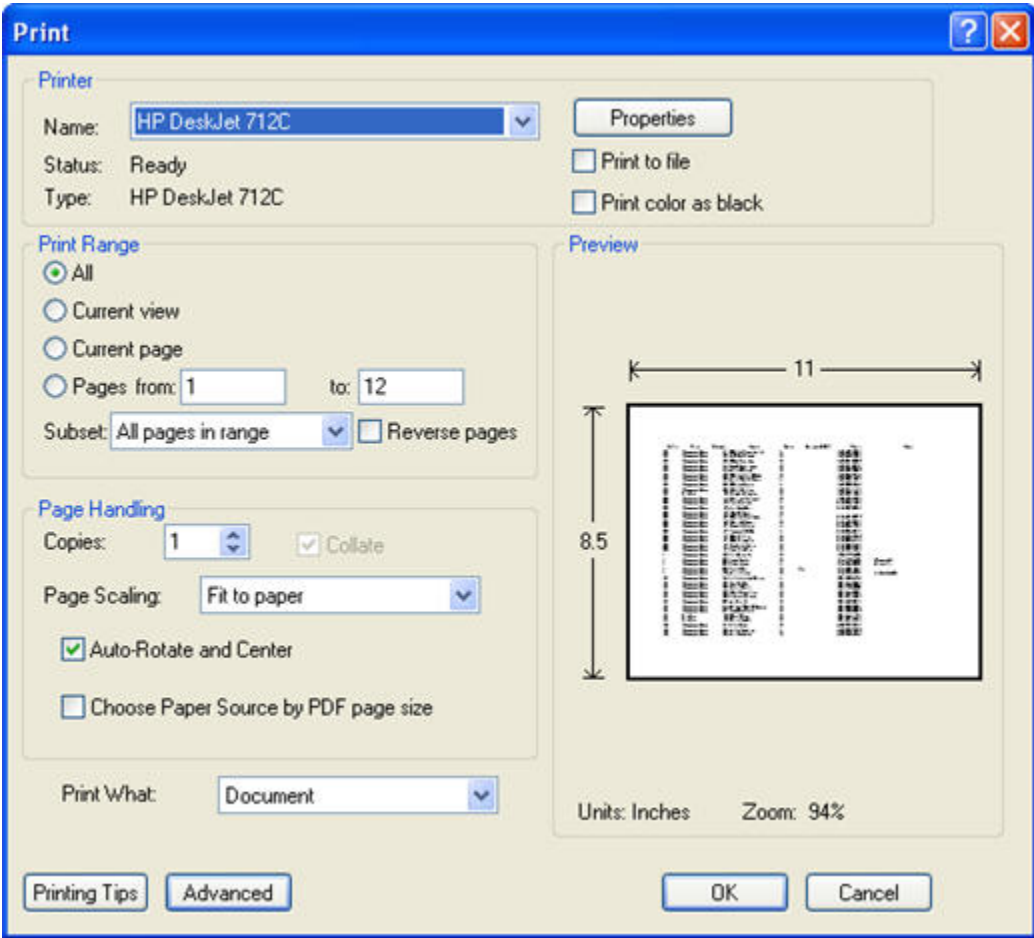

- 3. Select your printer device.
- 4. Select your print range, number of copies, and page scaling.
- 5. Click **OK.**

# <span id="page-14-0"></span>Create a PDF from a scanner

1. Click **File** > **Create PDF** > **From Scanner.** The **Create PDF from Scanner** window will open.

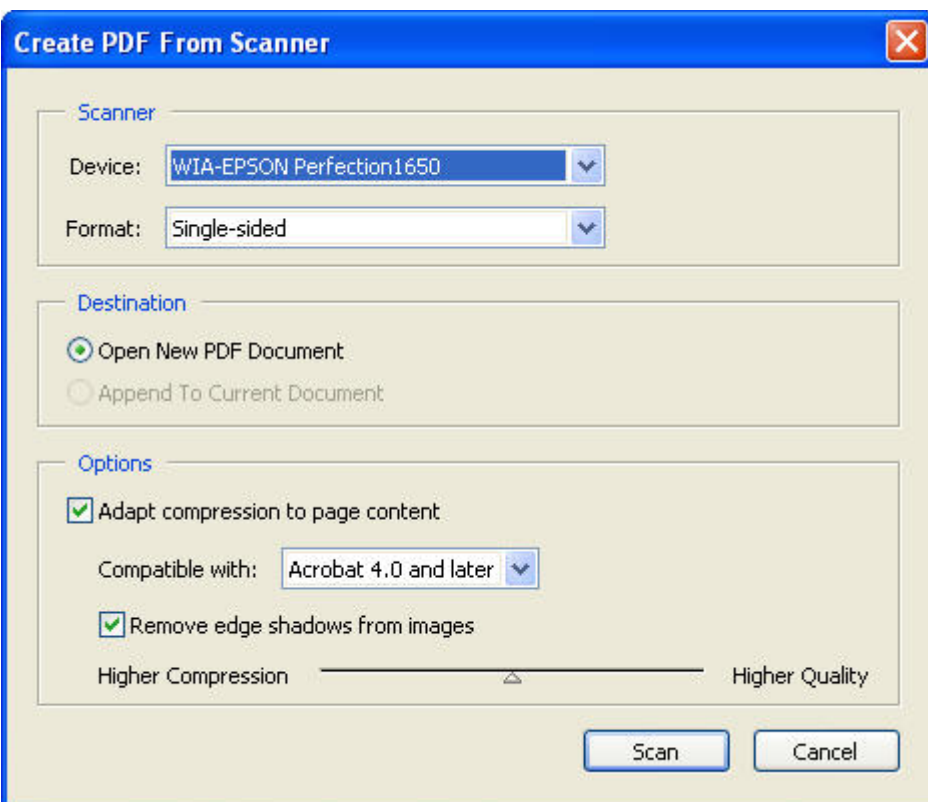

- 2. Select your scanner device.
- 3. Choose your format. If your document is only printed on one side, choose single-sided. If your document is printed on front and back, choose doublesided.
- 4. If you already have a PDF file open, you can choose to either open a new PDF document or append the scanned documents to the file that is currently open.
- 5. Choose your compatibility level. People with versions of Acrobat older than the compatibility level you select may not be able to open your PDF. However, choosing a compatibility level for older versions of Acrobat generally results in a larger file size and a loss of some functions that are only available in later versions. The default (compatible with Acrobat 4.0 or later) is usually acceptable.

# Create a PDF from a scanner, continued

- 6. Choose whether to remove edge shadows from images. In most cases this is desirable.
- 7. Choose your compression level. Higher compression means smaller file size at the expense of visual quality. You can get a very clean image with lower compression, but the file size tends to be much larger.
- 8. Click **Scan**.

**Tip**: You may be presented with additional scanning options that vary depending on the type of scanner and scanner software you are using. If you need help with these options, you will need to consult your scanner documentation.

- 9. Adobe Acrobat will create a PDF from the scanned document. The **Acrobat Scan Plug-In** window will appear.
- 10. You can click **Next** to scan another page, or click **Done** to stop scanning.

# <span id="page-16-1"></span><span id="page-16-0"></span>Convert scanned document to searchable text (Paper Capture)

Before you can search for or edit text in a scanned PDF, you must perform a paper capture. Acrobat will transform scanned documents into searchable, editable text. For best results, the scanned text must be dark and clean, with a resolution of between 200 and 400 dots per inch (dpi). Errant marks like specks, lines, or fadeouts will interfere with Acrobat's ability to identify text.

1. Click **Document** > **Paper Capture** > **Start Capture.** The **Paper Capture** window will appear.

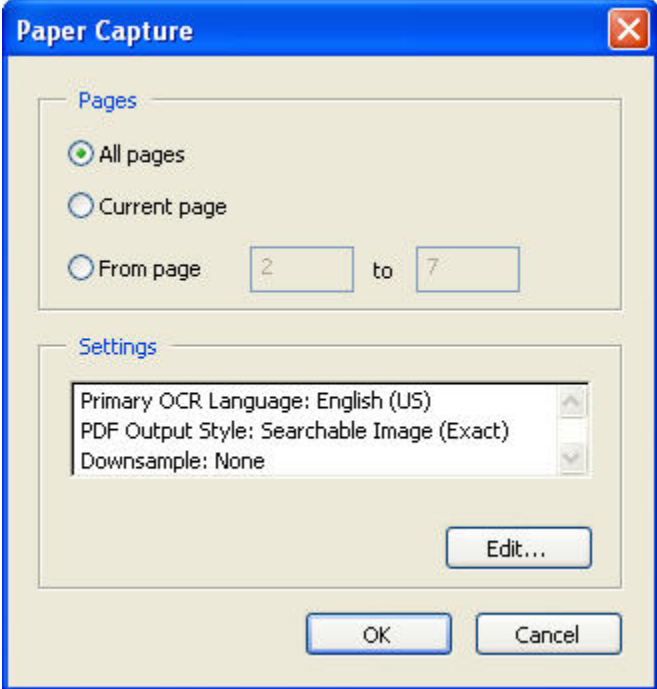

- 2. Select the pages you want to capture.
- 3. If you wish to change the settings specified, click **Edit**.
- 4. Click **OK**. Acrobat will attempt to identify text on the page.

# <span id="page-17-0"></span>Editing Techniques

In this chapter you will learn to do the following:

- Search for text
- Use bookmarks
- Add, edit, or delete text
- Crop pages
- Use the Read Out Loud function

# <span id="page-18-0"></span>Search for text

1. Click **Edit** > **Search**. The **Search PDF** window appears.

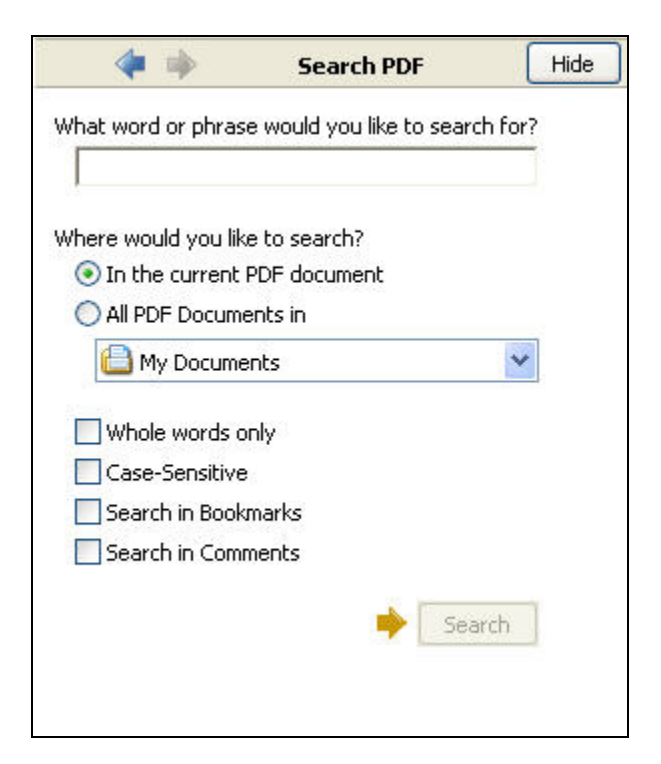

- 2. Enter the word or phrase you are looking for.
- 3. Choose the location to search. You can search the current document or all PDF documents found in a specified location.
- 4. Choose any other search options you wish to apply.
- 5. Click **Search**. Acrobat will display the results of the search.

# <span id="page-19-0"></span>About bookmarks

Bookmarks make it easy to find important pages in a PDF file. They are especially useful for large files with certain pages that need to be referred to frequently. By clicking on a bookmark, you can jump to the section of the document that is referenced by the bookmark. You can use bookmarks to create a table of contents for a document.

## Add a bookmark

1. Find the section you wish to bookmark.

Use the scroll bar and magnification tool to make sure the page is set up exactly as you want it to appear when you click on the bookmark. For instance, if you are interested in a particular image or chart, you should make sure it is positioned and enlarged for optimal viewing before creating the bookmark.

2. Click **Edit** > **Add Bookmark**. The Bookmark panel will open. You will see a highlighted bookmark icon labeled "Untitled".

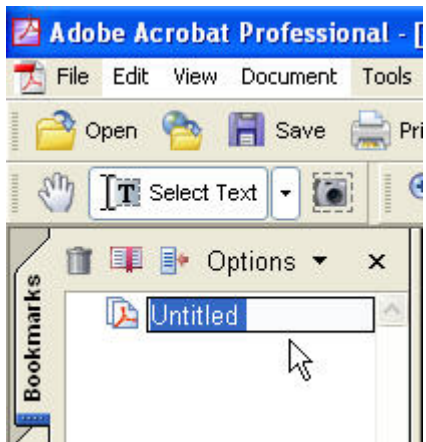

3. Type the new name for your bookmark and press Enter. You have now created a bookmark for your document.

#### Skip to a section using bookmarks

If you have created bookmarks for your file, you can easily skip to your bookmarked sections.

- 1. Click the **Bookmarks** tab (on the left side of the screen) to open the bookmark list.
- 2. Click the bookmark you wish to skip to. The section referenced by the bookmark appears in the main viewing window.

# <span id="page-20-0"></span>Edit text

Acrobat allows you to insert, replace, and delete text in a PDF file to a limited degree.

If the document needs extensive text editing, it is best to edit the text in the document's original format. Then you can regenerate the PDF. If you are unable to edit the original document, you can export the PDF for a word processing program such as Microsoft Word (see page [26,](#page-25-1) "Save a PDF file"). However, be aware that the document's formatting may change somewhat when it is saved in a format other than PDF.

**Tip**: If you want to edit text in a scanned PDF, you will need to perform a paper capture (page [17\)](#page-16-1) first.

- 1. Click **Tools** > **Advanced Editing** > **TouchUp Text Tool**.
- 2. Click in the text you wish to edit. A blue bounding box will appear around the section of text you are editing.
- 3. You can add, change, or delete text just as you would in a word processor.
- 4. To finish editing and remove the bounding box, click in an area that has no text.

**Tip**: Inserted text will not automatically wrap when it reaches a margin or the edge of a page. This can be a problem if you are inserting large amounts of new text. As mentioned above, for this reason, it may be easier to do extensive editing in the original document rather than the PDF.

## <span id="page-21-0"></span>Crop pages

Scanned documents in particular are susceptible to problems like too much white space, an inconsistent page size, or dark lines running along one side of the page. Cropping can eliminate some of these problems.

1. Click **Document** > **Pages** > **Crop.** The **Crop Pages** window appears.

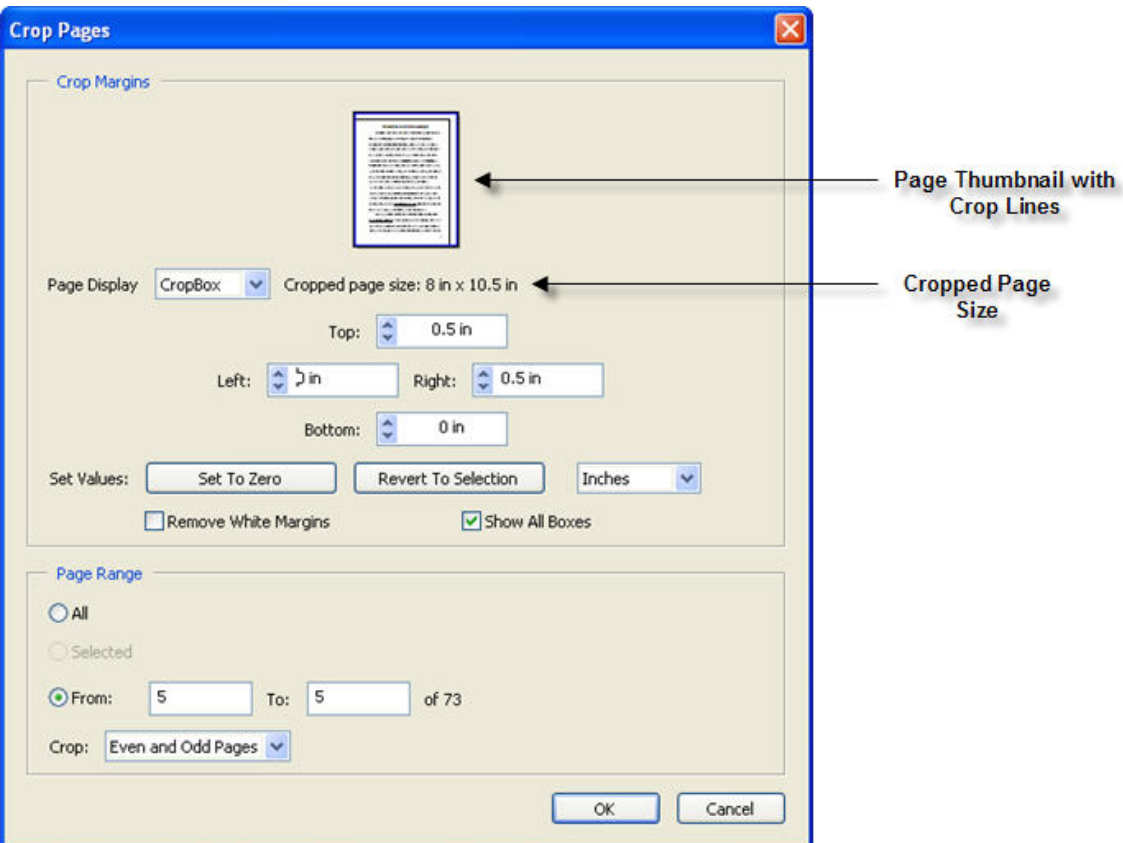

2. You can set the amount to trim off each side of the document page by entering a number or clicking the **Up** or **Down** arrow buttons. The page thumbnail will show you the approximate crop line. The cropped page size will also display.

**Tip**: To quickly remove white margins, click the **Remove White Margins** option.

- 3. Select the pages to crop.
- 4. Click **OK**. Acrobat will crop the pages you selected.

# <span id="page-22-0"></span>Have Acrobat read a document out loud

Sometimes you may want a document read to you. Acrobat can read documents that contain text. If your document is scanned text, you will need to perform a paper capture before Acrobat can read the text (see page [17\)](#page-16-1).

Before you use the Read Out Loud function, be sure your sound card and speakers are properly configured to play sounds. If you need help with this, you should refer to the documentation that came with your computer.

- 1. Click **View** > **Read Out Loud.**
- 2. Select **Read This Page Only** to read the current page out loud. Select **Read to End of Document** to read the entire document, starting at the current page. Acrobat will read the document out loud.
- 3. When Acrobat reaches the end of the text selection, it will stop reading automatically. To stop Acrobat before it reaches the end, click **View** > **Read Out Loud** > **Stop**.

# <span id="page-23-0"></span>Collaboration

In this chapter you will learn to do the following:

- Highlight text
- Add text edits
- Add comments
- Add notes
- View edits, comments, and notes
- Send a PDF file via email

# <span id="page-24-0"></span>Highlight text

If you want to call attention to a particular piece of text, you can highlight the text.

The Adobe Acrobat 6.0 Professional Quick Start Guide will help you create<br>Vou can create a PDE:

- 1. Click **Tools** > **Commenting** > **Highlighting** > **Highlighter Tool**.
- 2. Your mouse cursor will change into a text cursor like this:  $\mathbb{I}$
- 3. Click and drag the cursor over the text you want to highlight.
- 4. Release the mouse button. Adobe will highlight the selected text.

**Tip:** If you want to add comments to the highlighted text, see page [27,](#page-26-1) "Add note to selected text".

# <span id="page-25-1"></span><span id="page-25-0"></span>Add Text Edits

When you use a text edit, you are making a suggested change. Text edits are useful in collaborative projects because they do not change the original text. During the final edit of a document, the editors can examine all the suggested changes and choose which ones to make.

Text edits include:

- Insert text at cursor
- Replace selected text
- Highlight selected text
- Add note to selected text
- Cross out text for deletion
- Underline selected text

 $T_{\rm A}$ **Tip**: To make any text edits, you will first need to click **Tools** > **Commenting** > **Text Edits** > **Indicate Text Edits**. When your cursor hovers over editable text, it will change to an icon that looks like the letter "I":  $\mathbb{I}$ 

#### Insert text at cursor

The text edit command **Insert Text** keeps your inserted text in a separate window rather than actually inserting the text into the document itself. This gives the document author and editors the ability to choose whether or not to actually make the edit.

- 1. Click on the document where you think text should be inserted.
- 2. Select **Tools** > **Commenting** >  $\frac{1}{4}$  **Text Edits** >  $\frac{1}{4}$  **Insert Text**. A comment window labeled "Inserted Text" appears.
- 3. Type the proposed additional text in the window.

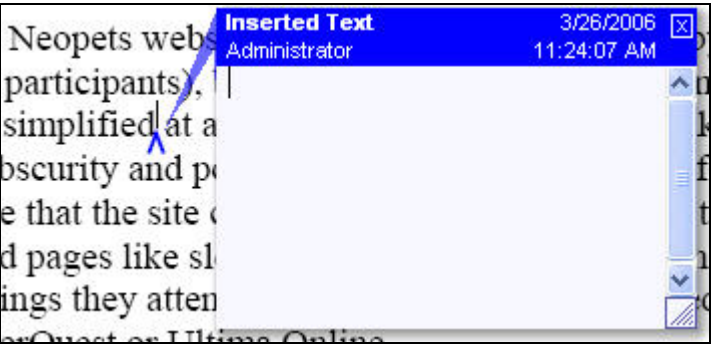

4. To close the comment window, you can click elsewhere in the document, or you can click the "X" in the upper right corner of the window.

#### <span id="page-26-0"></span>Replace selected text

- 1. Click and drag your cursor over the text you want to replace. This will select the text.
- 2. Right click on the selected text. A menu will appear.
- 3. Select **Replace Text (Comment).** Acrobat will draw a red line through the text and insert a blue carat. A window labeled "Inserted Text" appears.

**Tip**: You can also access the Replace Text command through the menu bar by selecting  $\text{Tools} > \text{Commenting} > \frac{F_A}{F_A}$  Text Edits  $> \frac{F_A}{F_A}$  Replace Selected Text

4. Type the proposed additional text in the window.

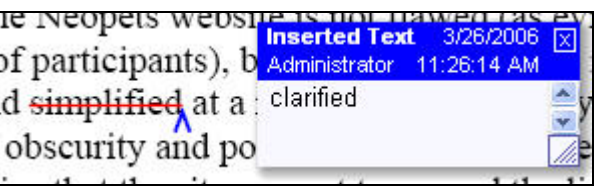

5. To close the comment window, you can click elsewhere in the document, or you can click the "X" in the upper right corner of the window.

#### <span id="page-26-1"></span>Add note to selected text

The **Add Note to Text** command is commonly used to comment on a specific piece of text.

- 1. Click and drag your cursor over the text you want to address in your note. This will select the text.
- 2. Right click on the selected text. A menu will appear.
- 3. Select **Add Note to Text (Comment)**. Acrobat will add yellow highlighting to the selected text. A window labeled "Comment on Text" will appear.

**Tip**: You can also access the Add Note To Selected Text tool through the menu  $\frac{1}{2}$  bar by selecting **Tools** > **Commenting** >  $\frac{1}{2}$  **T Ext Edits** >  $\frac{1}{2}$  **Add Note To Selected Text** 

<span id="page-27-0"></span>Add note to selected text, continued

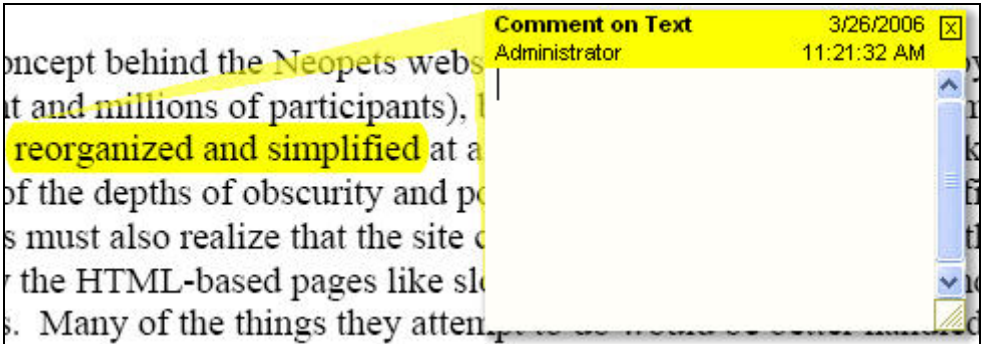

- 4. Type your note or comment into the comment window.
- 5. To close the comment window, you can click elsewhere in the document, or you can click the "X" in the upper right corner of the comment window.

Cross out text for deletion

- 1. Click and drag your cursor over the text you feel should be deleted. This will select the text.
- 2. Right click on the selected text. A menu will appear.
- 3. Select **Cross Out Text (Comment)**. Acrobat will draw a red line through the selected text.

**Tip**: You can also access the Delete Text tool through the menu bar by selecting  $Tools > \text{Commenting} > \frac{F_A}{F}$  Text Edits  $> \frac{F}{F}$  Cross Out Text for Deletion.

- 4. To add a note to the deleted text, right click on the red deletion line. A menu will appear.
- 5. Click on **Open Pop-up Note**. A comment window labeled "Cross-Out" will appear.
- 6. Type your note into the comment window.
- 7. To close the comment window, you can click elsewhere in the document, or you can click the "X" in the upper right corner of the comment window.

# Underline selected text

- 1. Click and drag your cursor over the text you want to underline. This will select the text.
- 2. Right click on the selected text. A menu will appear.
- 3. Select **Underline Text (Comment)**. Acrobat will draw a green line under the selected text.

**Tip**: You can also access the Underline Text tool through the menu bar by selecting **Tools** > **Commenting** >  $\frac{F_A}{F_A}$  **Text Edits** >  $\frac{T}{F_B}$  **Underline Selected Text.** 

#### Underline selected text, continued

- 4. To add a note to the underline, right click on the underline. A menu will appear.
- 5. Click on **Open Pop-up Note**. A comment window labeled "Underline" will appear.
- 6. Type your note into the comment window.
- 7. To close the comment window, you can click elsewhere in the document, or you can click the "X" in the upper right corner of the comment window.

# <span id="page-29-0"></span>Delete Text Edits

If you change your mind about a text edit, you can delete it easily.

1. Right click on the editing mark in the document to select it. A menu will appear.

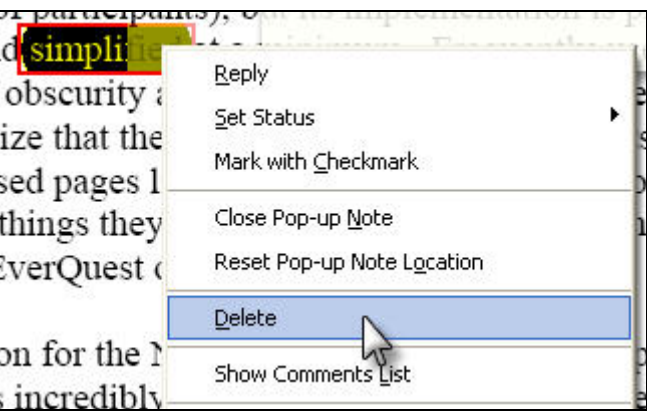

2. Select **Delete**. Acrobat will delete the editing mark.

#### <span id="page-30-0"></span>Add Notes

When collaborating on a document, notes and comments are an excellent way to communicate your thoughts to others. There are many ways to leave comments for others to view. For instance, text edits (page [26\)](#page-25-1) allow you to make suggested changes with comments attached.

When you leave a note, you do not have to select any particular text or make any changes to the document. Your note appears as a clickable icon on the document page. You can place the icon wherever you wish.

1. Right click anywhere on the document. A menu appears.

**Tip:** You can also access the Note tool through the menu bar by selecting **Document** > **Add a Comment**.

- 2. Select **Add Note**. A comment window labeled "Note" appears.
- 3. Type your note in the comment window.
- 4. To close the comment window, you can click elsewhere in the document, or you can click the "X" in the upper right corner of the comment window.
- 5. A small balloon icon  $\sqrt{2}$  represents the placement of your note. You can move the icon by clicking and dragging it.

**Tip:** To move a note icon, you must use the  $\frac{d^n}{dx^n}$  **Hand** tool. The Hand tool can be accessed by selecting **Tools** > **Basic** > **Hand Tool**.

# <span id="page-31-0"></span>View Comments

You may want to view the comments added to a document. Comments include highlighting, notes, and any suggested edits added with the Text Edit tool. You can view these comments all at once in a single window, or one at a time as you come across them in the document.

#### View an individual comment

To view a comment individually within the document, you can do either of the following:

- 1. Hover over the editing mark or note icon with your mouse cursor. Any notes associated with the mark will appear. When you move your cursor away from the editing mark or icon, the note will disappear.
- 2. To open the comment, right click on the editing mark or note icon. Select **Open Pop-up Note**. The comment should appear in a separate window.

#### Open the comment list

The comment list displays all of a document's comments in list form. You can open the comment list in any of the following ways:

- 1. Click on the window tab labeled "Comments". This tab should be located on the left side of the Acrobat workspace.
- 2. Right click on an editing mark or note icon. Select **Show Comments List**.
- 3. In the menu bar, select **View** > **Show Comments List**.

#### <span id="page-32-0"></span>Summarize the comments

You can have Acrobat summarize the document's comments. This may make it easier for you to view all the comments.

1. Click on **Document** > **Summarize Comments**. The **Summarize Options** window appears.

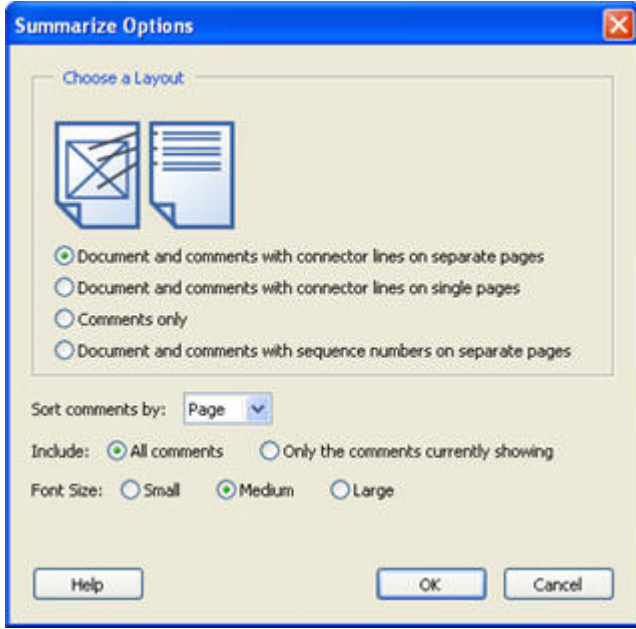

- 2. Select your preferred layout.
- 3. Select how to sort the comments.
- 4. Select which comments to include all comments or only the comments currently showing.
- 5. Select the font size.
- 6. Click **OK**. Acrobat creates a new comment summary file based on the layout and options you selected. You can print or save this summary.

# <span id="page-33-0"></span>Send a PDF File via Email

When you have a PDF that you need another person to review, or if you have reviewed someone else's PDF file, you will want to send them the PDF via email. You can send them an email with the PDF file attached directly from Adobe Acrobat.

- 1. Open the PDF file you wish to email.
- 2. Click **File** > **Email.** Acrobat will open a new email message using your default mail client (such as Outlook or Eudora). Your document will be attached to the email.
- 3. Proceed with the email as normal.

# <span id="page-34-0"></span>Index

Add notes, 31 Add pages, 10 Bookmarks, 20 add, 20 Create a PDF from a document, 6 from a web page, 9 from multiple documents, 7, 8 from scanner bed, 15, 16 Crop pages, 22 Delete pages, 11 Edit text, 21 Email PDF, 34 Extract pages, 12 File email, 34 print, 14 save, 13 Highlight text, 25 Highlighter Tool, 25 Pages add, 10

crop, 22 delete, 11 extract, 12 Paper Capture, 17 Print, 14 Read Out Loud, 23 Save a PDF, 13 Search for text, 19 Searchable text, 17 Summarize comments, 33 Text Edits, 26 add note, 27, 28 cross out text, 28 insert text, 26 remove text edit, 30 replace text, 27 underline, 28, 29 TouchUp Text Tool, 21 View comments, 32 comment window, 32 individual, 32 summarize, 33